## **Инструкция для главного оператора общеобразовательной организации (ООО) по созданию классов и вакансий на новый учебный год в модуле «Зачисление в ООО» АИС «Е-услуги. Образование»**

Содержание:

- 1. [Внесение сведений об образовательной организации](#page-0-0)
- 2. [Создание классов и вакансий для зачисления](#page-3-0)

Инструкция предназначена для главного оператора ООО и описывает подготовку данных в АИС «Е-услуги. Образование» для приема заявлений в школу на следующий учебный год.

Вход в модуль «Зачисление в ООО» АИС «Е-услуги. Образование» (АИС ЕУ, система) осуществляется должностным лицом, ответственным за управление процессами внедрения и использования модуля «Зачисление в ООО» в Е-услугах (далее – главный оператор), по адресу [http://172.16.255.13:8282](http://172.16.255.13:8282/)

К новому учебному году в каждой общеобразовательной организации в АИС ЕУ необходимо: откорректировать сведения об образовательной организации (в случае их изменения), а также создать все классы и добавить в них вакансии для зачисления.

## **Для внесения (корректировки) сведений об образовательной организации:**

<span id="page-0-0"></span>1. Выберите в разделе **«Реестры»** подраздел **«Образовательные организации»**, нажмите на **«Образовательные организации»** и для получения списка нажмите на кнопку **«Применить»** (рис. 1).

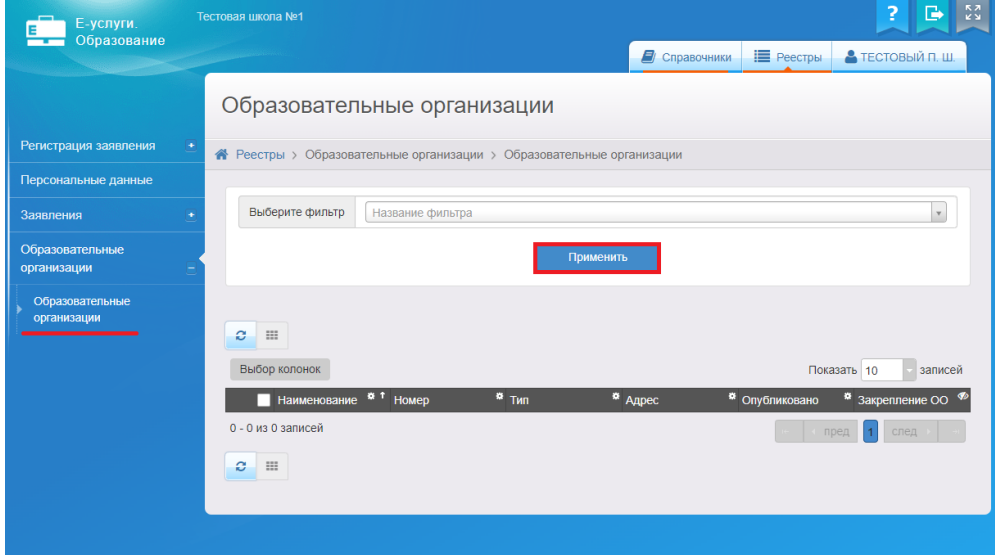

Рис. 1

2. Для входа в организацию щёлкните по гиперссылке **с названием организации** в реестре «Образовательные организации» (рис. 2).

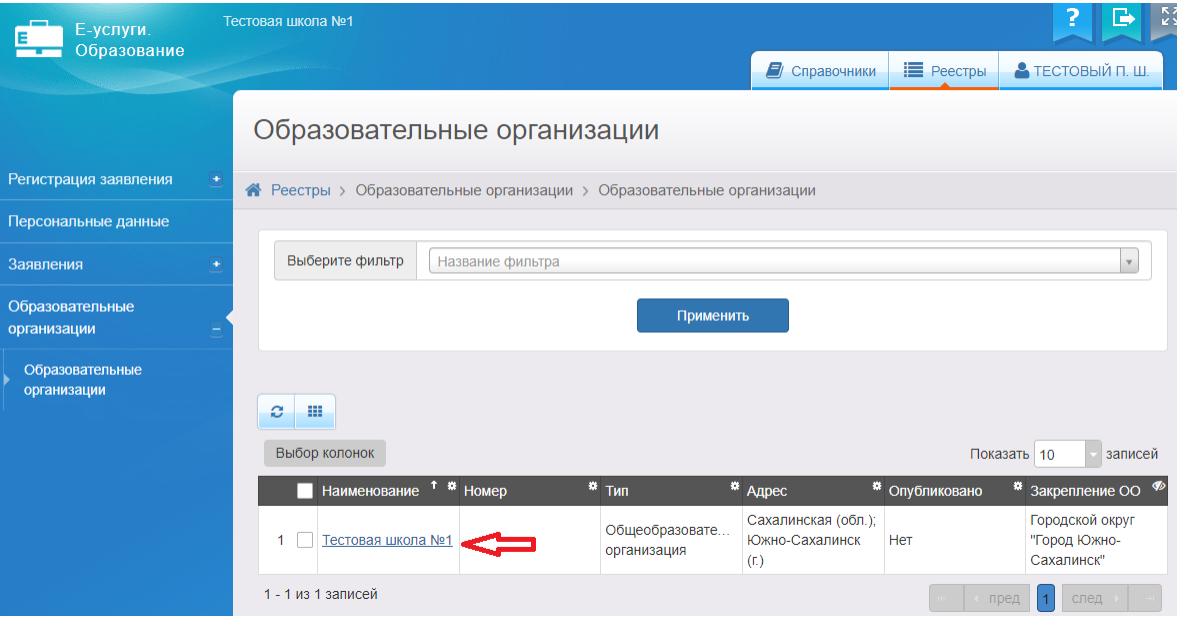

Рис. 2

3. В результате открывается экран с информацией по данной образовательной организации - карточка ОО, состоящая из 11 блоков:

- организация;
- контактная информация;
- филиалы;
- расчетные счета;
- образовательные программы;
- особенности;
- дошкольные группы;
- классы;
- документы;
- прикрепленные файлы;
- расписание приема граждан.

Для того, чтобы заполнить/внести изменения в определенный блок карточки, необходимо в меню **«Редактирование»** выбрать нужный блок (рис. 3).

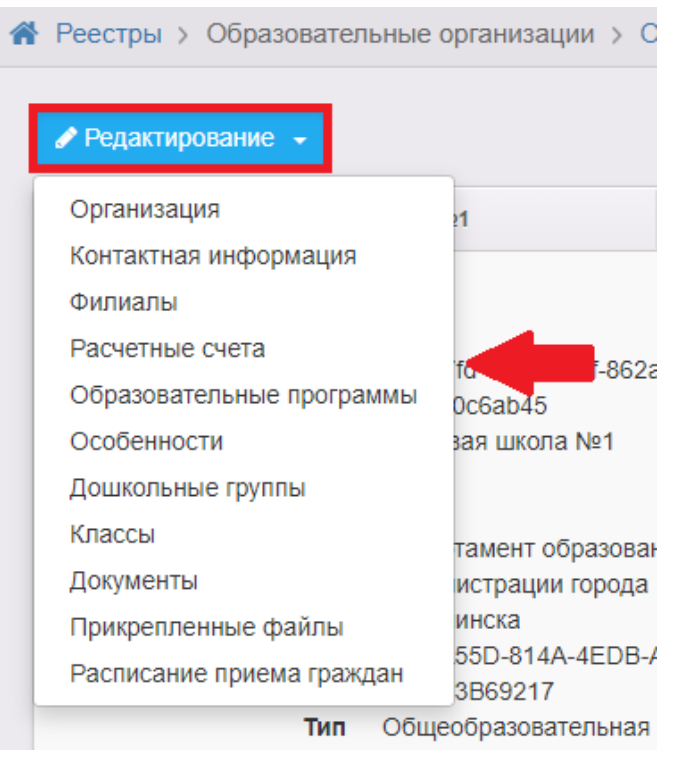

Рис. 3

**ВНИМАНИЕ!** Некоторые поля, связанные с АИС «Сетевой город. Образование» (СГО), выделены серым цветом и недоступны для редактирования.

Для внесения информации в АИС ЕУ в данные поля необходимо внести изменения в СГО, в соответствующие поля карточки образовательной организации. В случае, если после этого информация не обновится в Е-услугах, нужно обратиться в Центр цифровой трансформации образования по тел. 8(4242)55-62-06 (доб. 515#).

Ниже перечислены поля и разделы, в которых установлена связь с СГО.

Раздел **«Организация»**: полное наименование, краткое наименование, номер, тип, руководитель, идентификационные коды, данные классификаторов.

Раздел **«Контактная информация»**: сайт, телефон(ы).

**ВНИМАНИЕ!** При отправке сведений на утверждение система может выдавать предупреждение о том, что по данной организации есть неутвержденные запросы на изменение сведений.

В таком случае, если требуется:

 направить на утверждение только один последний запрос, необходимо нажать на кнопку **«Продолжить»** (рис. 4);

3

направить несколько запросов на утверждение, необходимо в столбце

«Действие» нажать на кнопку **• E EXECUTE** (рис. 4);

**@** отменить отменить запрос, то в столбце «Действие» надо нажать на кнопку

(рис. 4).

 $+$ 

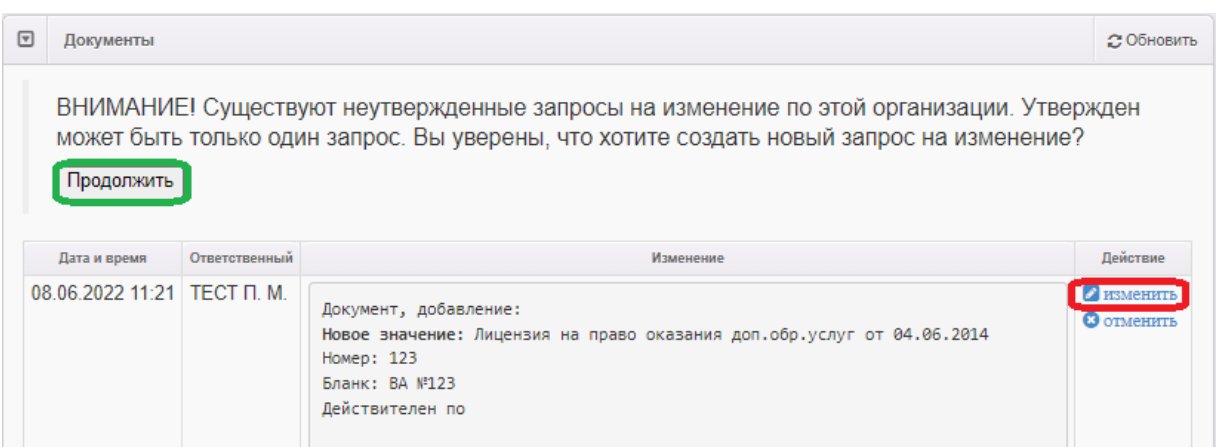

Рис. 4

## <span id="page-3-0"></span>**Для внесения сведений о классах и вакансиях на следующий учебный год:**

- 1. Выберите пункт «**Классы**» кнопки «**Редактирование**».
- 2. Для добавления нового учебного года на экране «**Классы**» нажмите на знак
- и выберите следующий учебный год 2023/2024 (рис. 5):

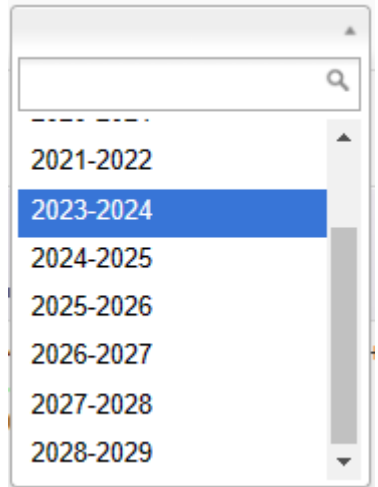

Рис.5

3. Щелкните по вкладке с учебным годом 2023/2024 и нажмите на кнопку «**Добавить**» для внесения сведений о классе и вакансиях (рис. 6).

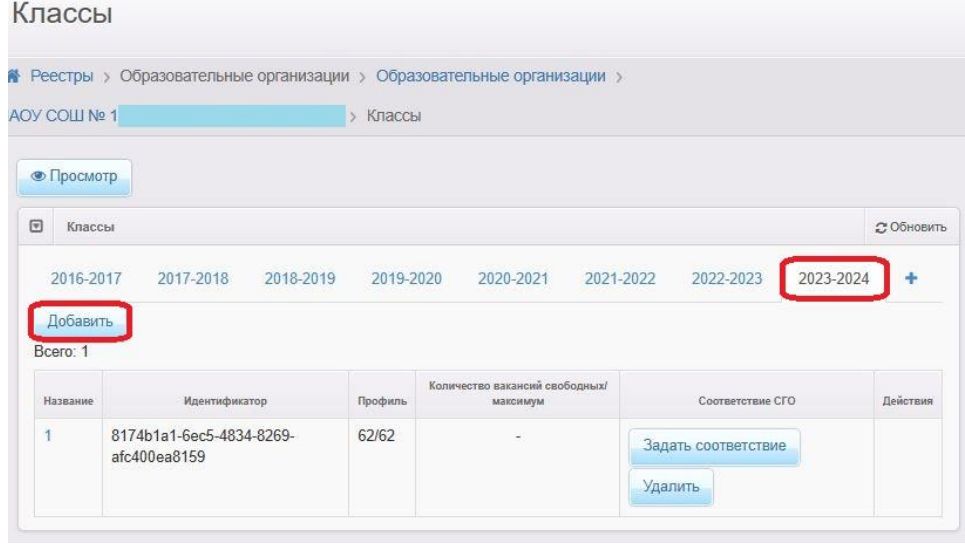

Рис.6

4. Нажмите на кнопку «**Отправить на утверждение**» (рис. 7).

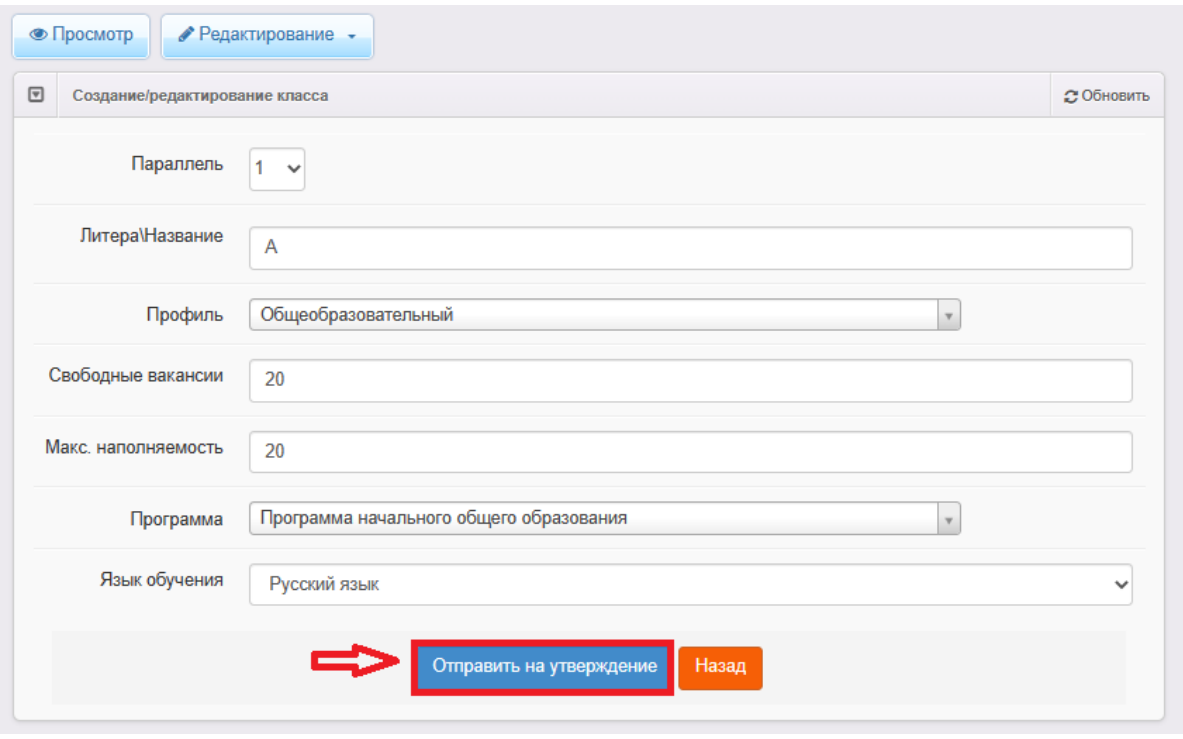

Рис.7

- 5. После отправки запроса на утверждение и для создания следующего:
- нажмите на кнопку «**Изменить**» в уже созданном запросе (рис. 8);

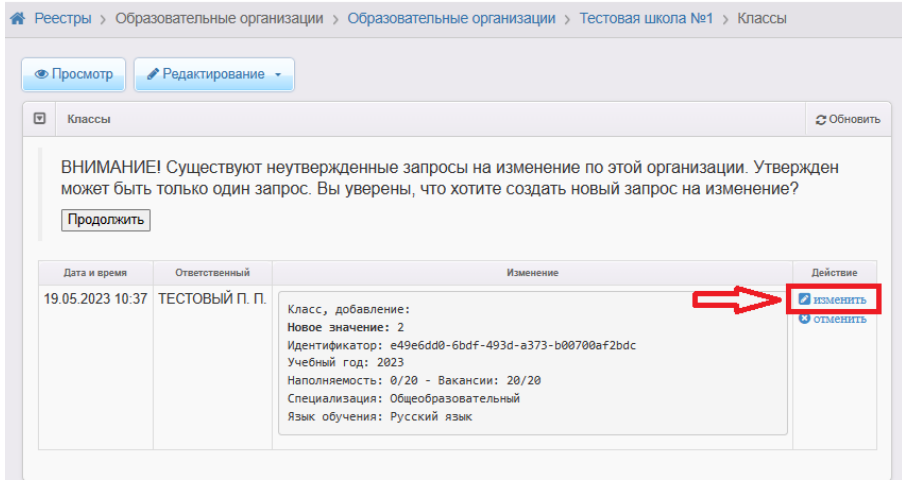

Рис.8

 перейдите во вкладку с новым учебным годом и нажмите кнопку «**Добавить**» для внесения информации по следующему классу (рис. 9);

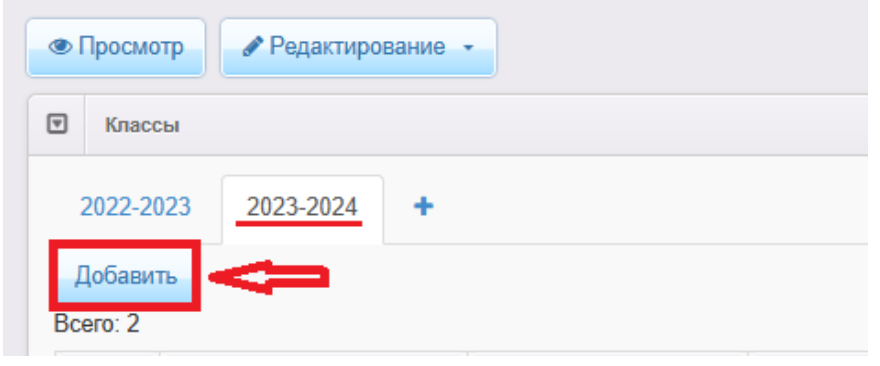

Рис.9

 для внесения информации о классе и вакансиях заполните необходимые поля (рис. 7);

отправьте на утверждение;

выполните все описанные выше действия для создания всех классов в ОО.

6. После создания всех классов в ОО, проверьте еще раз информацию в столбце «**Изменение**» и нажмите на кнопку «**Продолжить**» (рис. 10).

| 冋<br>Классы  |                                 |                                                                                                    | <b>2 Обновить</b>                      |
|--------------|---------------------------------|----------------------------------------------------------------------------------------------------|----------------------------------------|
| Продолжить   |                                 | ВНИМАНИЕ! Существуют неутвержденные запросы на изменение по этой организации. Утвержден<br>может быть только один запрос. Вы уверены, что хотите создать новый запрос на изменение?                                                                                                    |                                        |
| Дата и время | Ответственный                   | Изменение                                                                                                    | <b>Действие</b>                        |
|              | 19.05.2023 10:58 ТЕСТОВЫЙ П. П. | Класс, добавление:<br>Новое значение: 2<br>Идентификатор: 476802bf-49c4-45e7-b190-b00700b4db2b<br>Учебный год: 2023<br>Наполняемость: 0/20 - Вакансии: 20/20<br>Специализация: Общеобразовательный<br>Язык обучения: Русский язык<br>Класс, добавление:<br>Новое значение: 4<br>Идентификатор: 2119ac4d-4586-40ce-ad81-b00700b4db4e<br>Учебный год: 2023<br>Наполняемость: 0/15 - Вакансии: 15/15<br>Специализация: Общеобразовательный<br>Язык обучения: Русский язык | <b>А изменить</b><br><b>3</b> отменить |

Рис.10

7. После того, как запрос о создании классов и вакансий в новом учебном году будет утвержден сотрудником органа местного самоуправления в сфере образования в Е-услугах, информация появится в разделе «**Классы**», в сведениях об ОО (рис. 11).

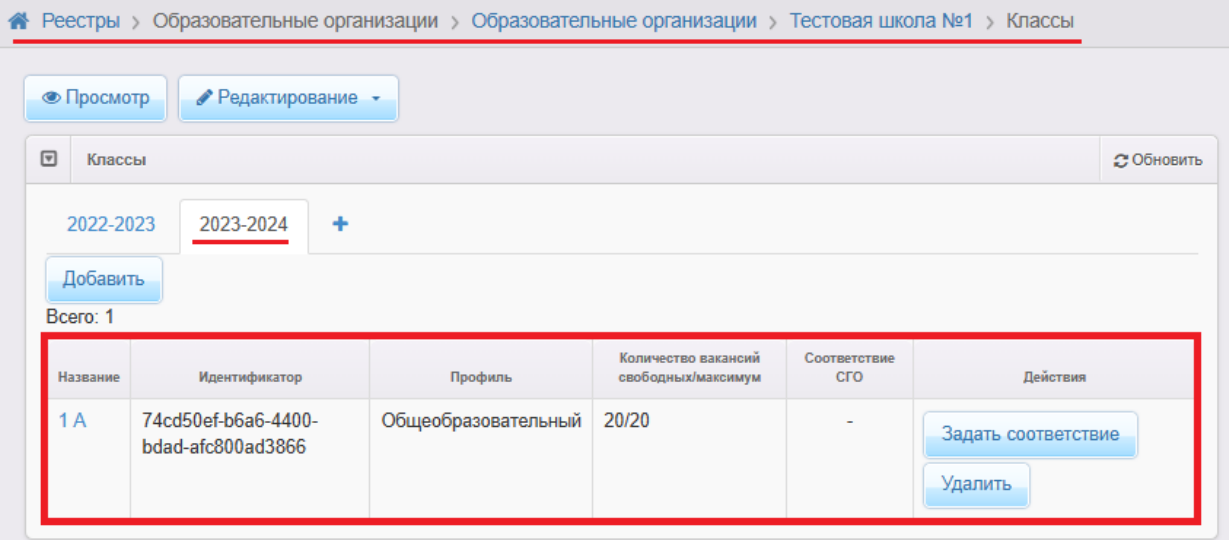

Рис. 11

**Внимание!** Утвержденная информация об организации и вакансиях также должна отобразиться на портале образовательных услуг Сахалинской области [https://detsad.admsakhalin.ru](https://detsad.admsakhalin.ru/) в разделе «**Поиск образовательных организаций**»: в правом верхнем углу выберите муниципалитет, нажмите на вкладку

«**Общеобразовательные организации**», щелкните по ссылке с названием школы в

списке образовательных организаций (рис. 12).

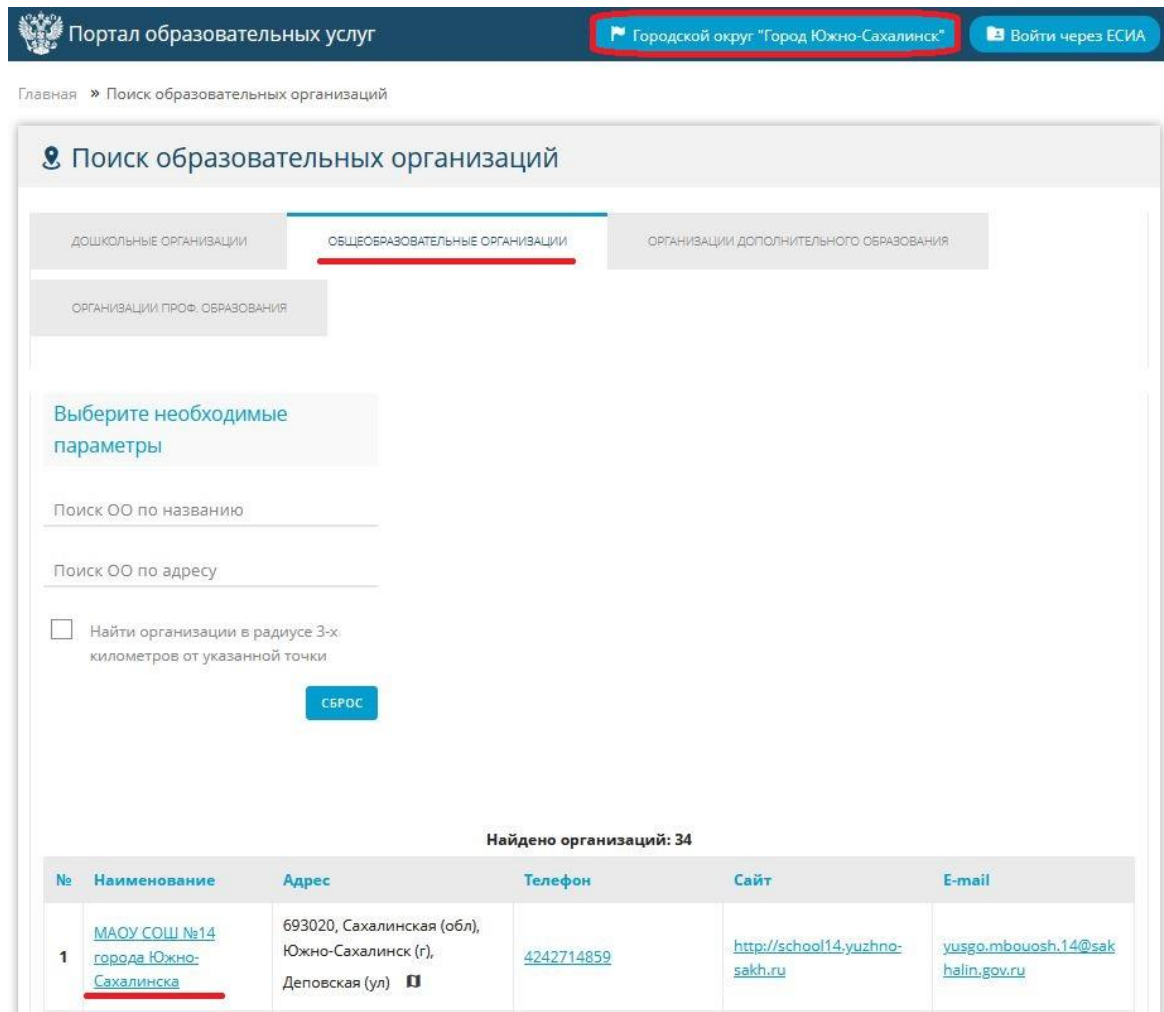

Рис. 12

Проверьте правильность размещенных сведений об образовательной организации и созданных классах и вакансиях (рис. 13).

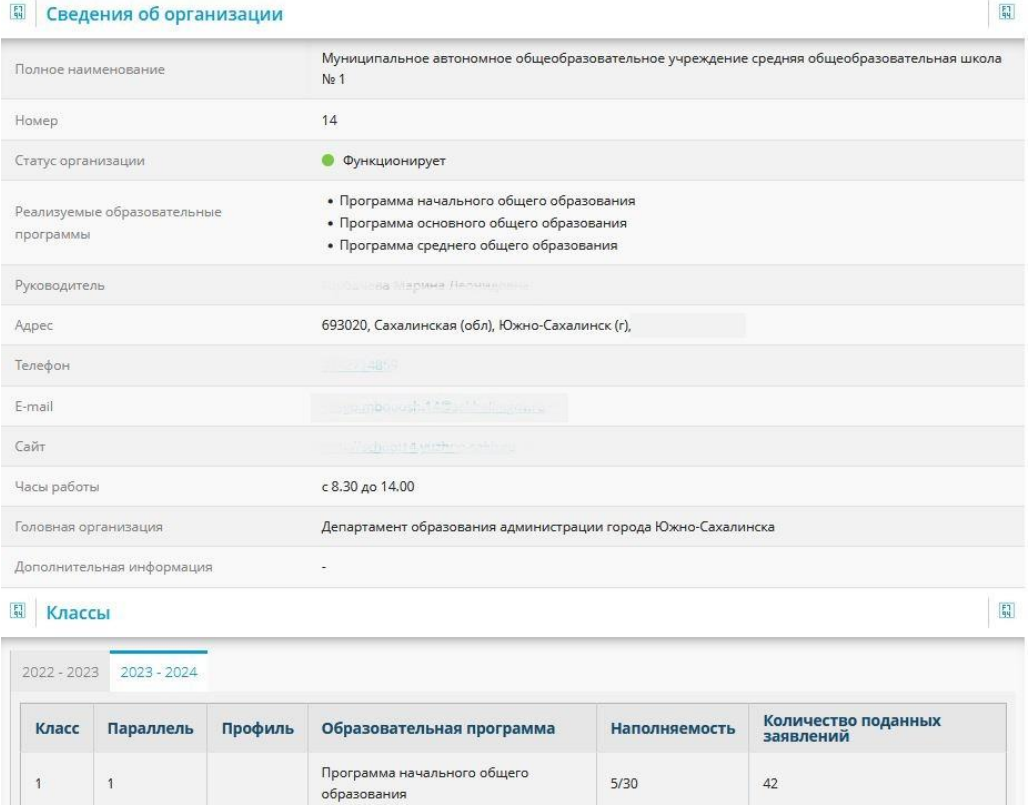

Рис. 13